# Инструкция по обновлению программного обеспечения бортовых компьютеров Multitronics с помощью адаптера «Multitronics ШП-4».

Инструкция описывает процесс смены программного обеспечения в бортовых компьютерах Multitronics UX-7.

#### Внимание!

Перед перепрошивкой БК внимательно прочитайте инструкцию.

Новые версии ПО могут иметь дополнительные функции и настройки, в результате чего работа прибора может измениться по сравнению со старой версией.

Для ознакомления с новыми функциями внимательно изучите информацию на сайте, а также ознакомьтесь с последней версией руководства по эксплуатации.

## Внешний вид адаптера «Multitronics ШП-4»

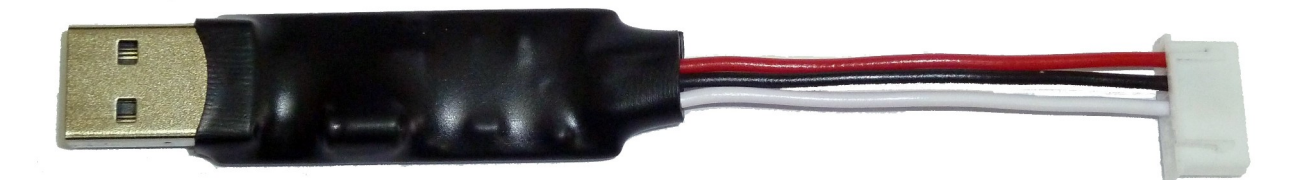

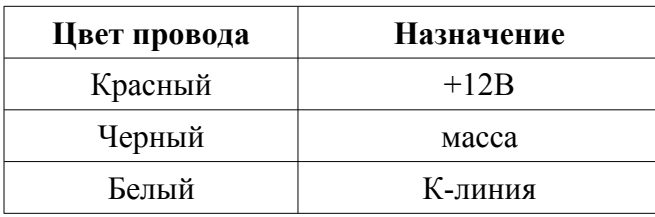

### Схема подключения Multitronics UX-7 к стороннему адаптеру К-линии (при отсутствии адаптера «Multitronics ШП-4»)

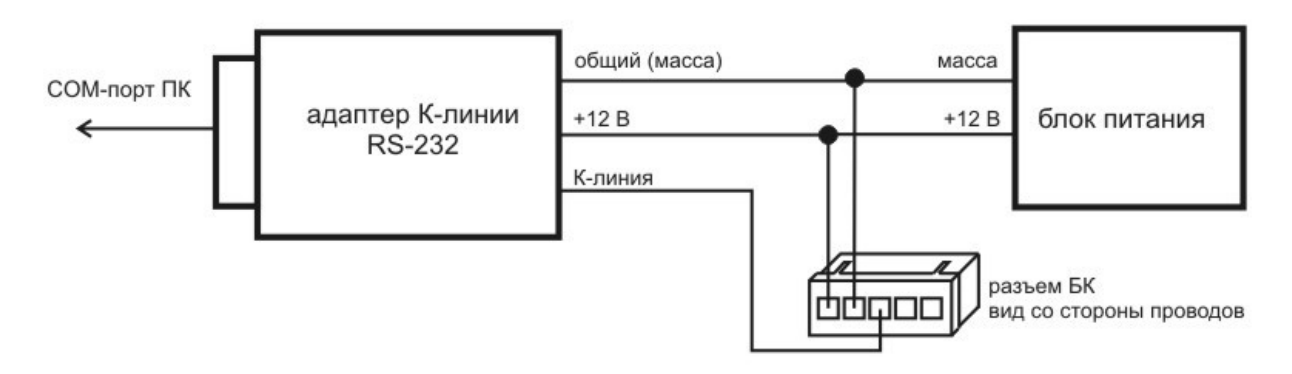

### 1. Необходимый комплект для перепрошивки:

- 1.1. Бортовой компьютер Multitronics UX-7 (БК)
- 1.2. Программа Boot33e.exe
- 1.3. Файл прошивки
- 1.4. Персональный компьютер (ПК) или ноутбук со свободным USB-портом и установленной операционной системой (ОС)

Windows XP SP2 и выше  $(32 \& 64 \text{ bit})$ Windows Vista  $(32 \& 64 \text{ bit})$ 

Windows  $7(32 \& 64 \text{ bit})$ 

Windows  $8/8.1$  (32 & 64 bit)

1.5. Кабель-адаптер «Multitronics ШП-4» и драйвер в соответствии с установленной  $OC$ 

## **2. Установка драйверов Microsoft Windows XP**

- 2.1. Распакуйте архив [«WinXP.zip](http://www.multitronics.ru/up/shp4/WinXP.zip)» на жесткий диск ПК.
- 2.2. Подключите адаптер «Multitronics ШП-4» к ПК.
- 2.3. При появлении окна установки нового оборудования выберите пункт «Установка из указанного места».

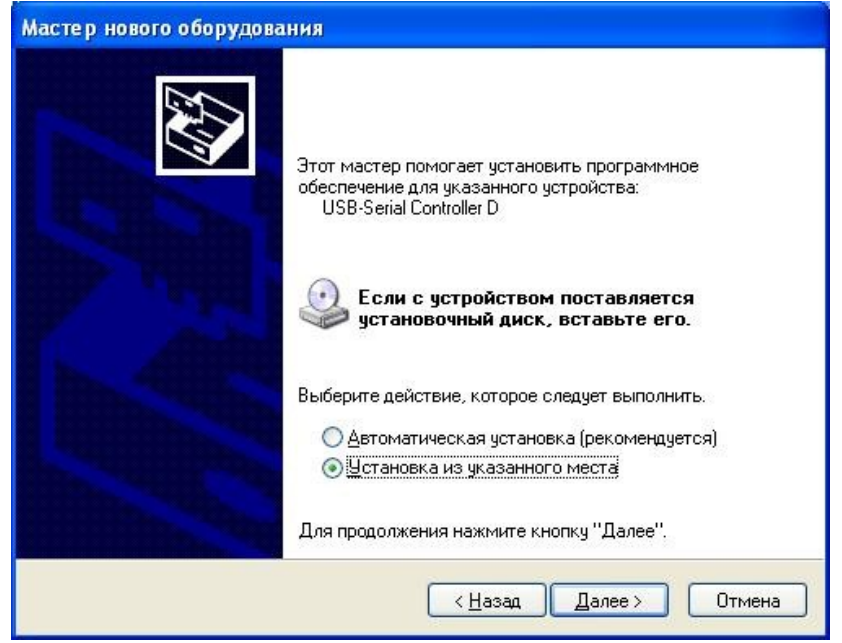

2.4. В появившемся окне выберите «Включить следующее место поиска» и укажите путь до папки с драйверами (созданной в п. 2.1 настоящей инструкции).

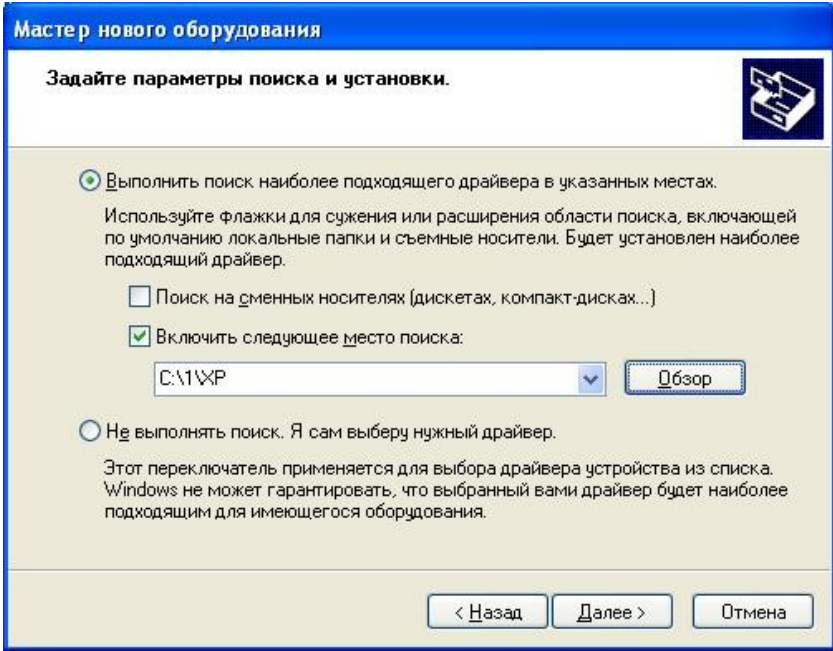

2.5. Начнется установка необходимых драйверов.

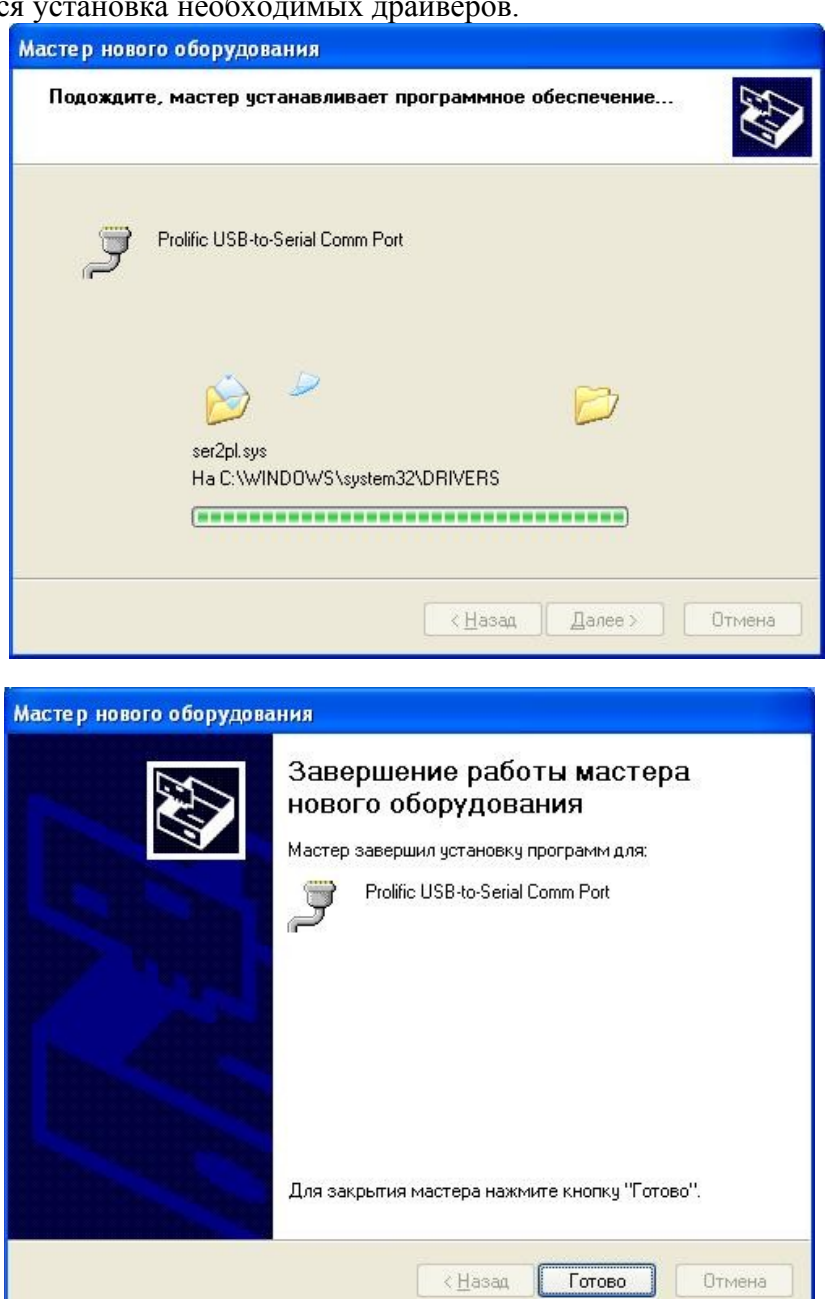

2.6. В Диспетчере устройств появится новое устройство.

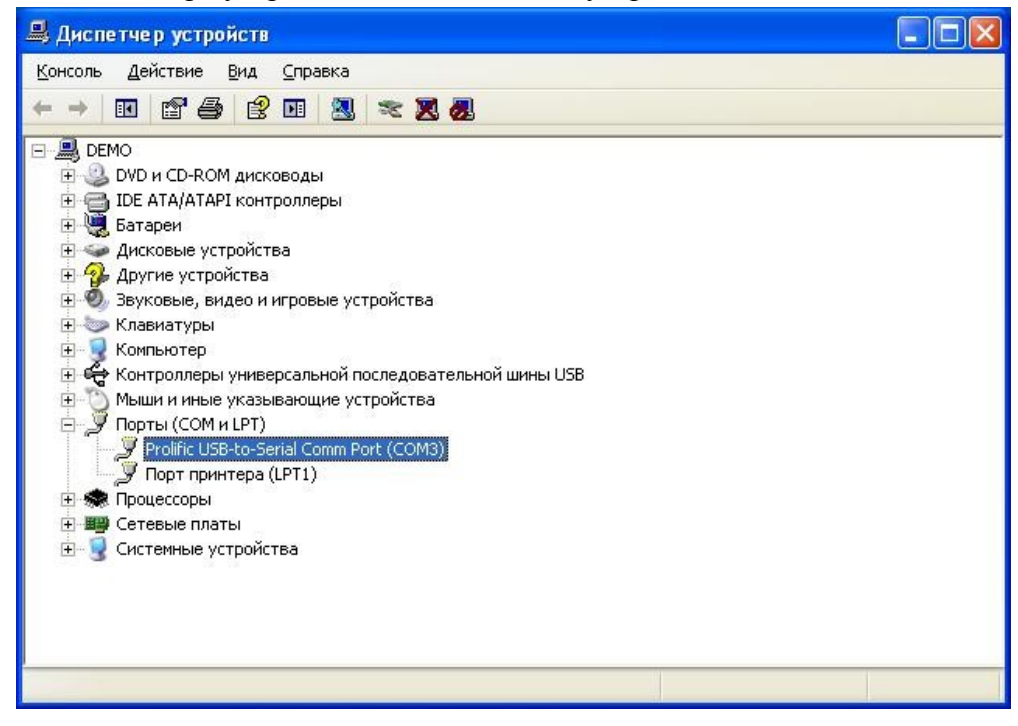

## **3. Установка драйверов Microsoft Windows Vista / 7 / 8 / 8.1**

- 3.1. Распакуйте архив [«Vista\\_Win7\\_Win8\\_Win81.zip](http://www.multitronics.ru/up/shp4/Vista_Win7_Win8_Win81.zip)» на жесткий диск ПК.
- 3.2. Не подключая адаптер «Multitronics ШП-4» к ПК, запустите файл «Vista\_Win7\_Win8\_Win81.exe» (полученный в результате выполнения п. 3.1.).

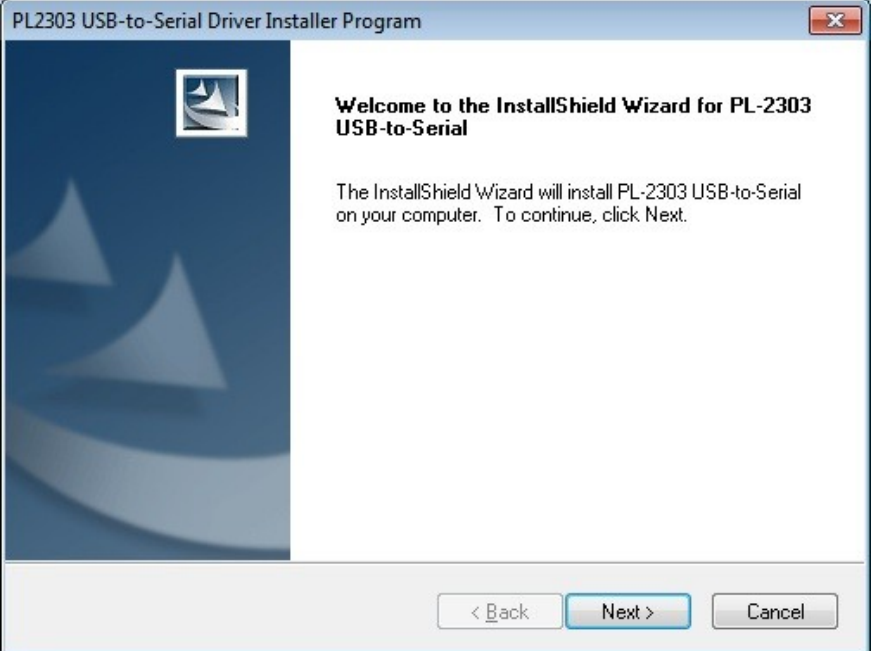

3.3. Нажмите кнопку Next, начнется установка драйверов.

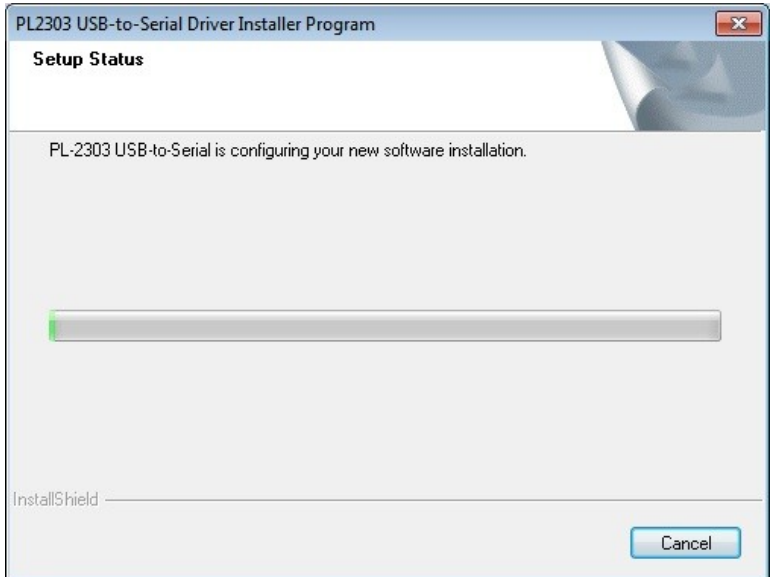

3.4. После окончания установки нажмите кнопку Finish

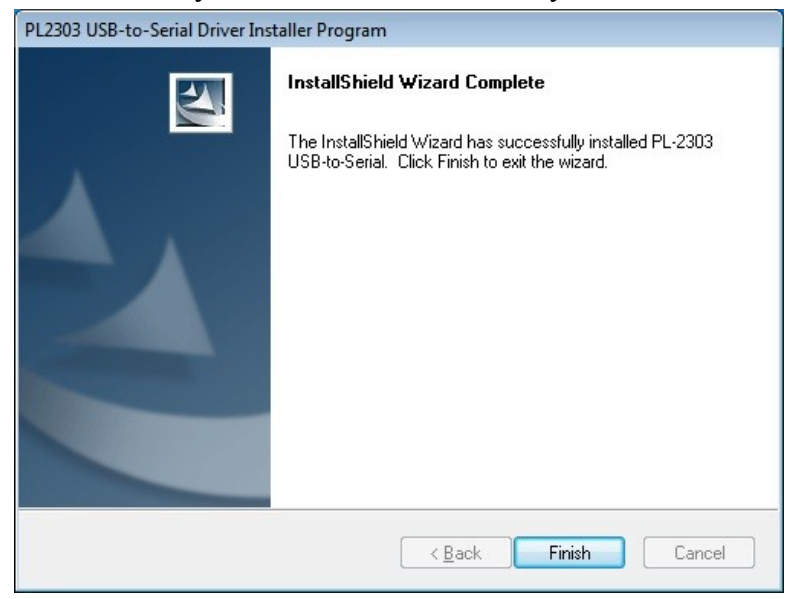

3.5. Подключите адаптер «Multitronics ШП-4» к компьютеру, через некоторое время в диспетчере устройств появится новое устройство.

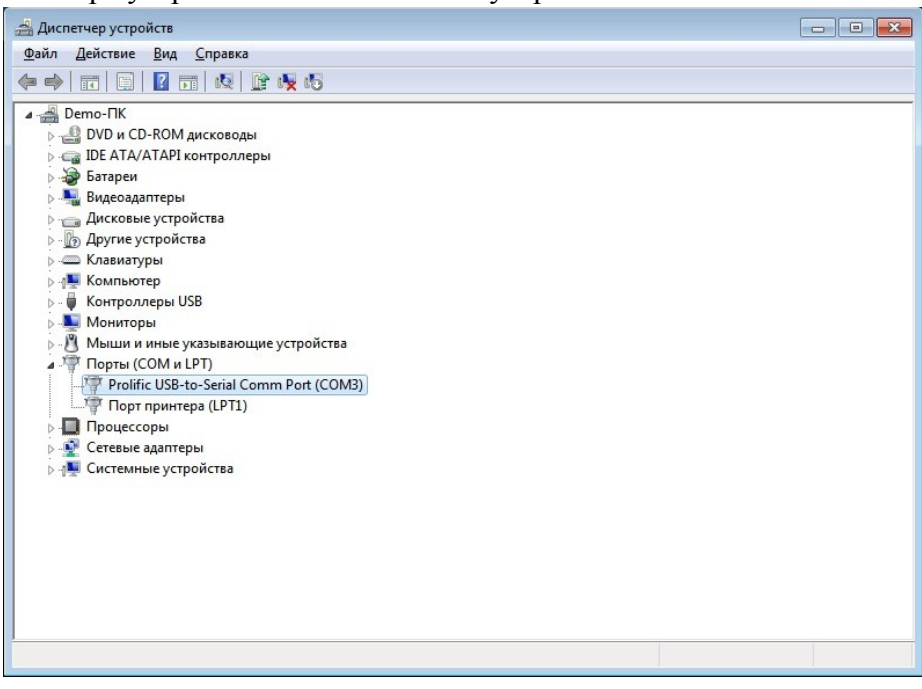

- **4. Работа с программой загрузки файлов.**
- 4.1. Подключите адаптер «Multitronics ШП-4» к компьютеру. Запустите программу Boot33e.exe. На экране появится окно следующего вида:

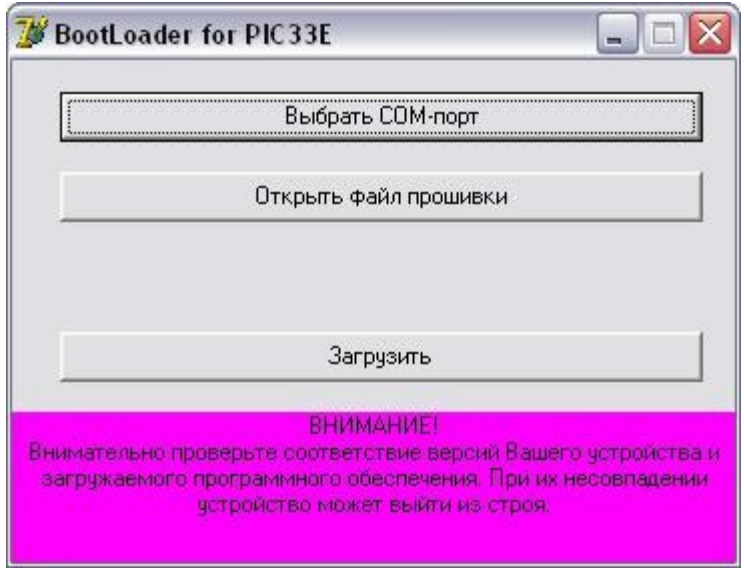

4.2. Нажмите кнопку «Выбрать COM порт» и выберите порт, используемый адаптером.

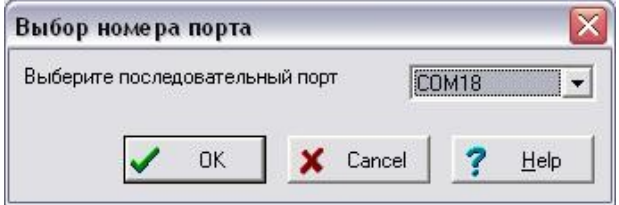

4.3. Нажмите кнопку «Открыть файл прошивки», выберите файл с прошивкой и нажмите «Открыть».

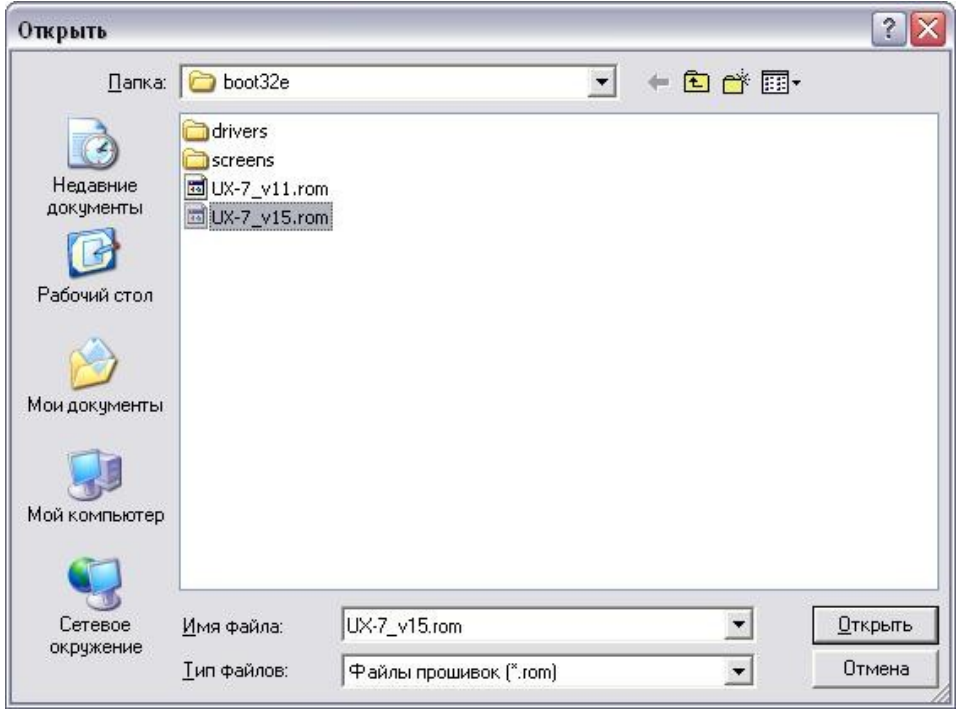

4.4. Нажмите кнопку «Загрузить», появится сообщение о необходимости подключения БК к компьютеру.

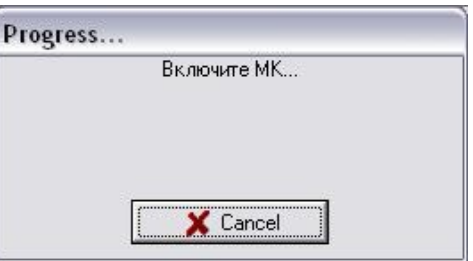

4.5. Подключите БК к адаптеру «Multitronics ШП-4», начнется процесс обновления ПО

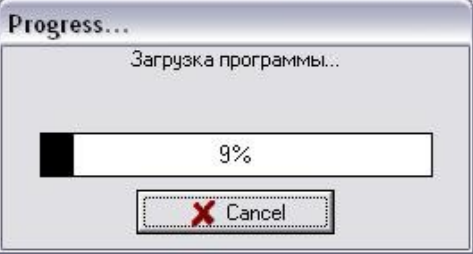

4.6. После завершения обновления ПО появится сообщение «Загрузка окончена».

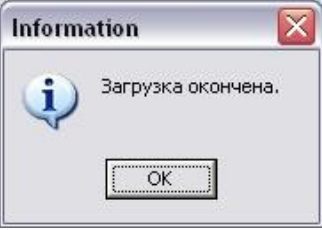

4.7. В случае успешного завершения обновления ПО БК включится и на дисплее будет отображена версия ПО (например «v16»).

**Вопрос**: устройство не определяется операционной системой **Решение**:

- 1. Подключите БК к другому порту USB персонального компьютера.
- 2. Используйте для подключения другой кабель USB-miniUSB.
- 3. Подключите БК к другому персональному компьютеру.

**Вопрос**: программа вместо русских символов показывает какие-то символы. **Решение1**: нелокализованная версия операционной системы - необходимо изменить региональные настройки операционной системы для поддержки языков, отличных от Юникода.

Пуск — Панель управления — Язык и региональные стандарты — Дополнительно — Русский — Перезагрузить

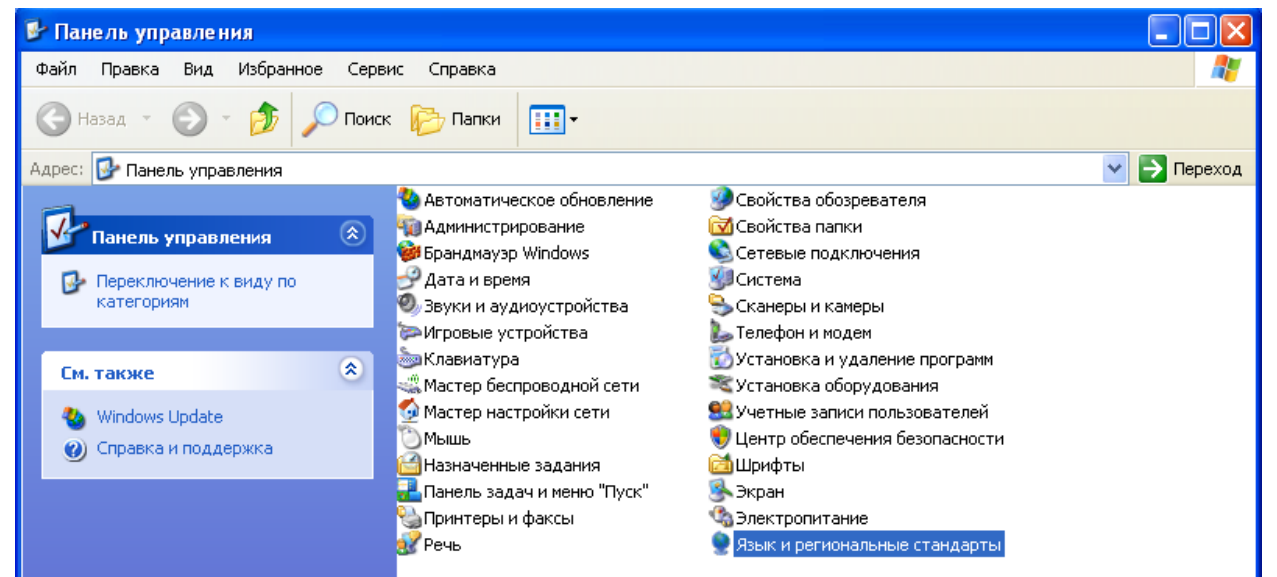

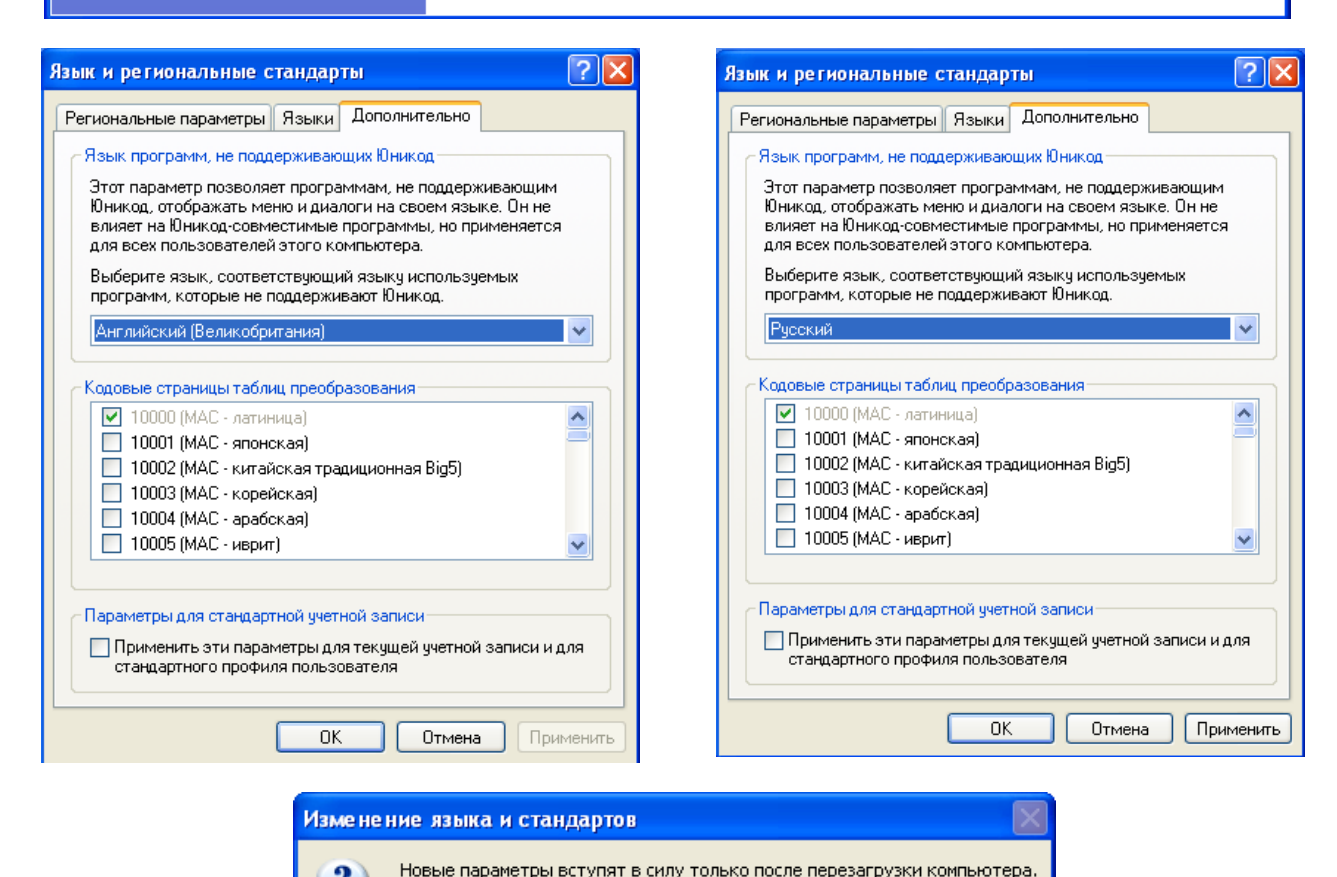

?

Выполнить перезагрузку сейчас?

Да

Нет

**Решение2** (*кроме Windows Vista, 7, 8*): скачать файл с сайта [www.multitronics.ru](http://www.multitronics.ru/up/russian_layout.zip), распаковать на жесткий диск, запустить, согласиться добавить информацию в реестр, перезагрузить компьютер.

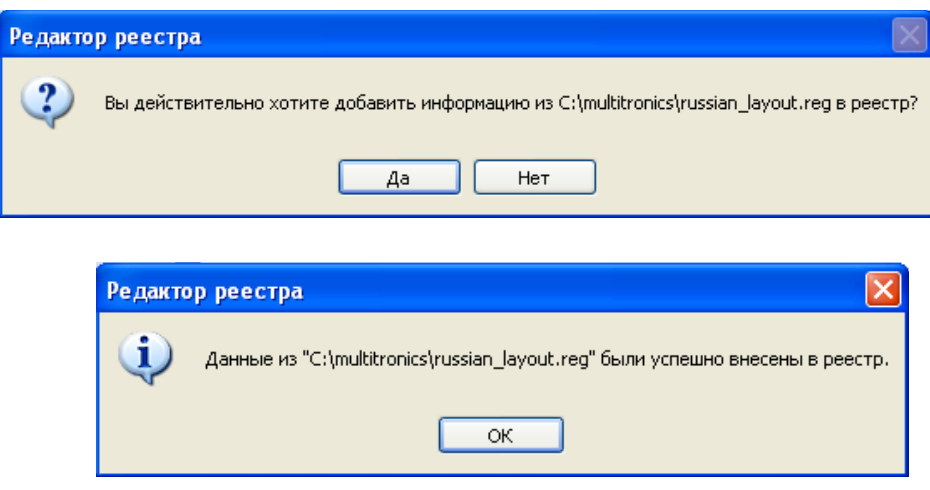

**Решение 3** (для Windows Vista, 7, 8 / 8.1): Панель управления — Часы, язык и регион — Региональные стандарты — Дополнительно — Изменить язык системы — Русский. При необходимости перезагрузите компьютер.

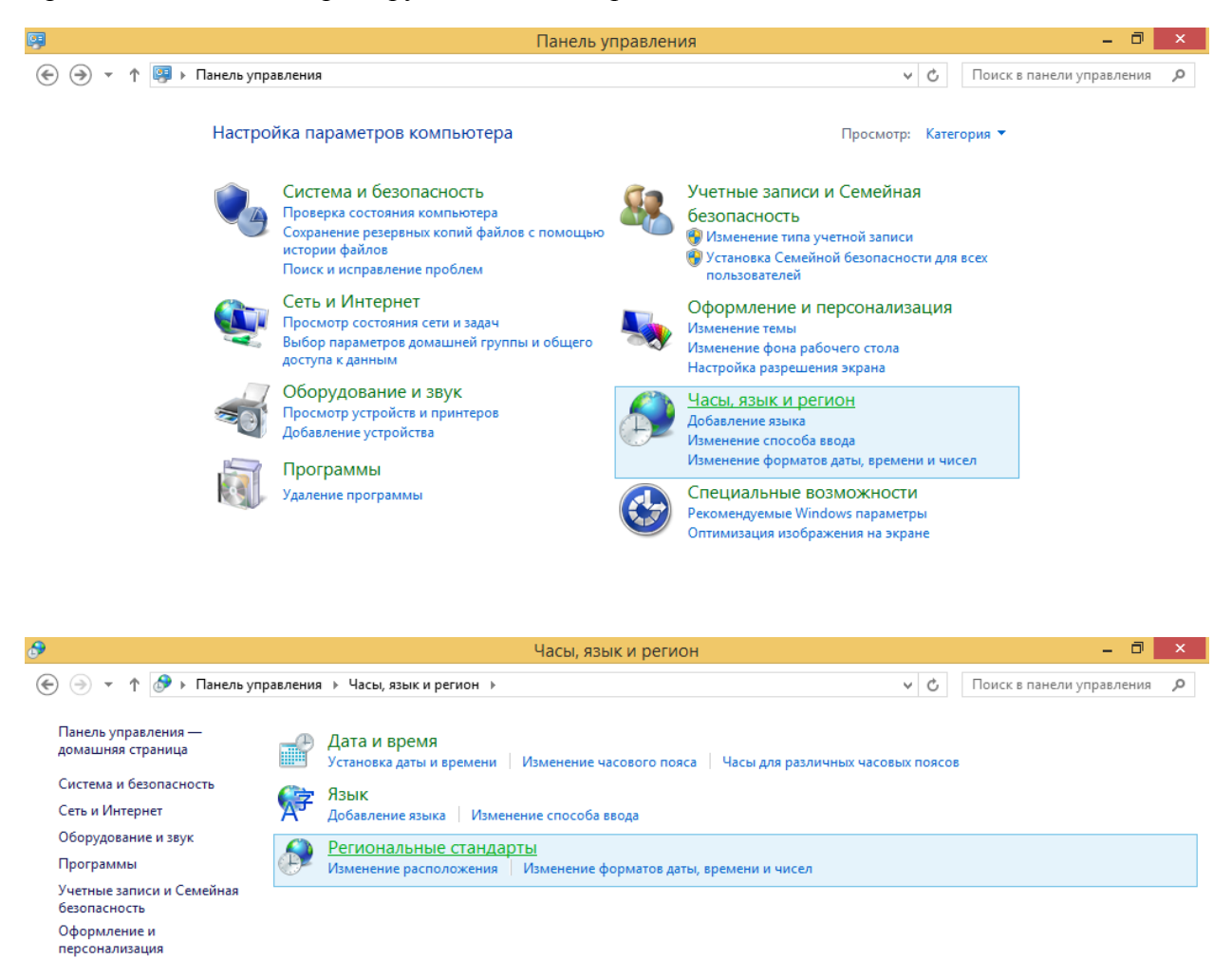

• Часы, язык и регион Специальные возможности

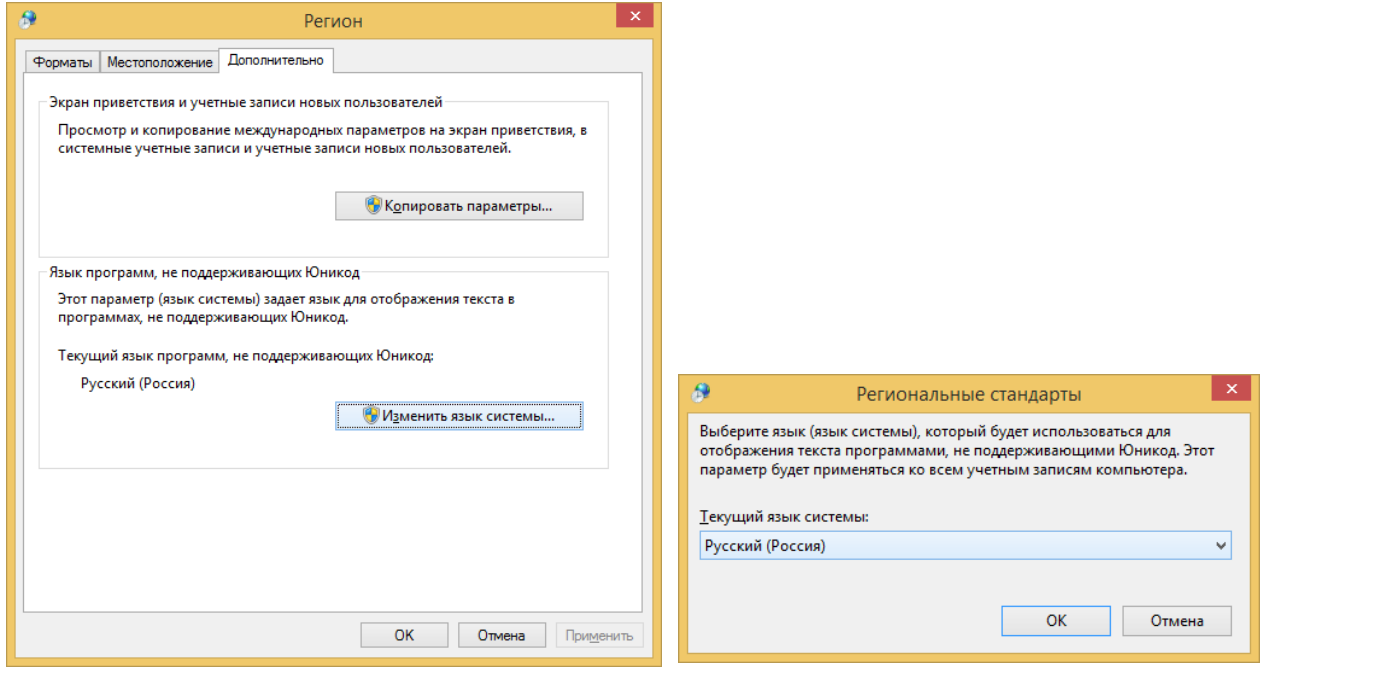